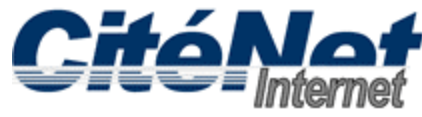

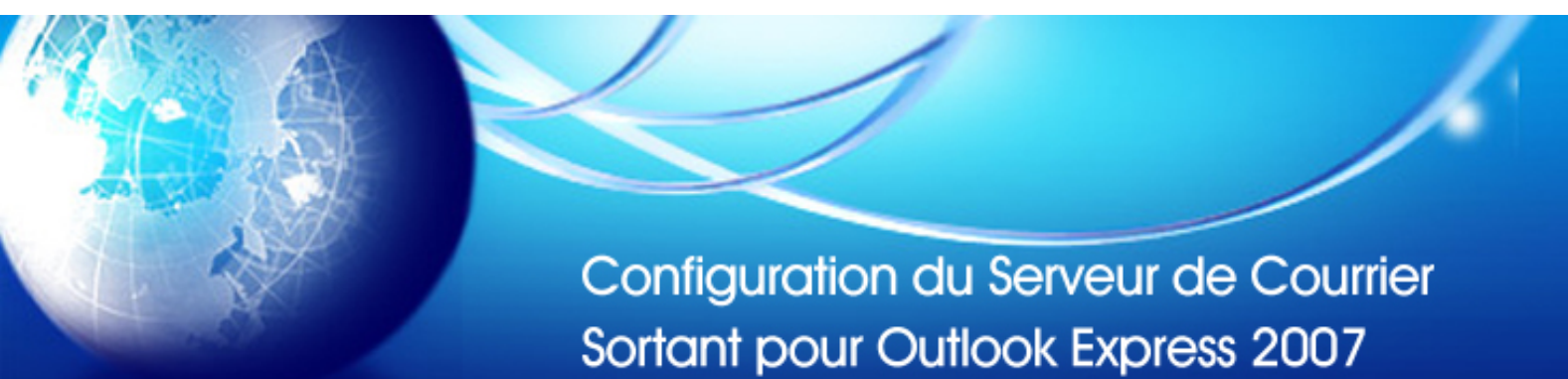

#### **Étape 1:**

Ouvrir Microsoft Outlook 2007. Cliquer sur "**Outils**" dans le menu supérieur et sélectionner "**Comptes**"

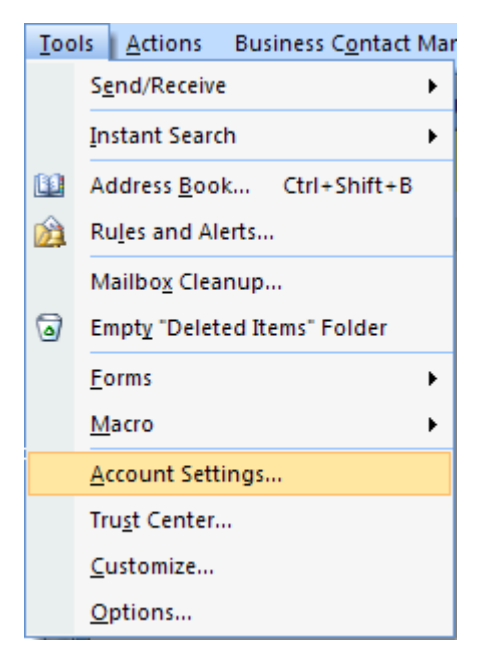

# **Étape 2:**

Sélectionner l'onglet "**courriel**" .Cliquer sur "**Modifier**"

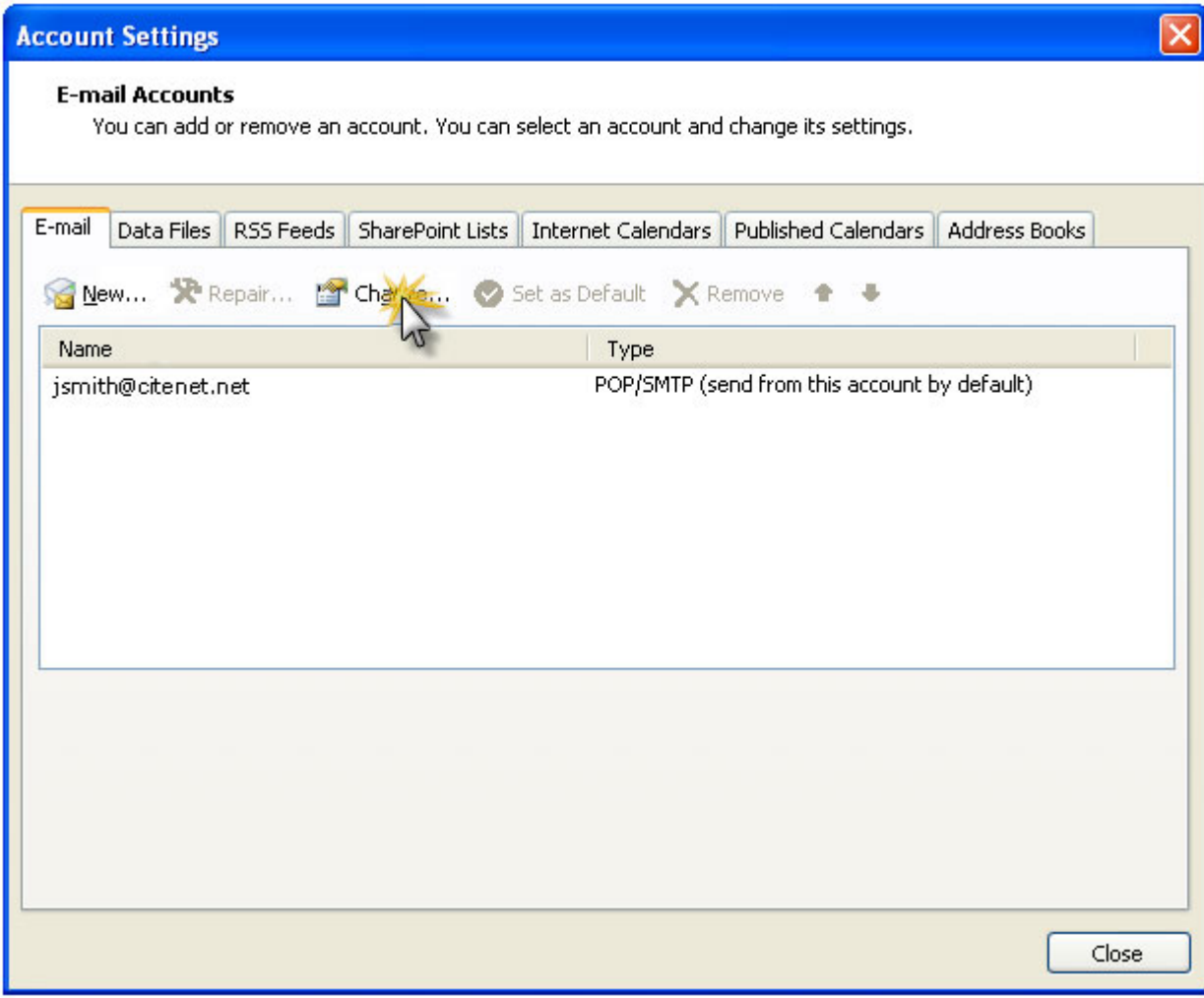

#### **Étape 3:**

Sous information de connexion assurez-vous que votre adresse de messagerie complète (i.e. jsmith@citenet.net) et le mot de passe apparaissent dans leurs champs respectifs.

Cocher la case 'mémoriser le mot de passe'.

Cliquer sur le bouton paramètres supplémentaires.

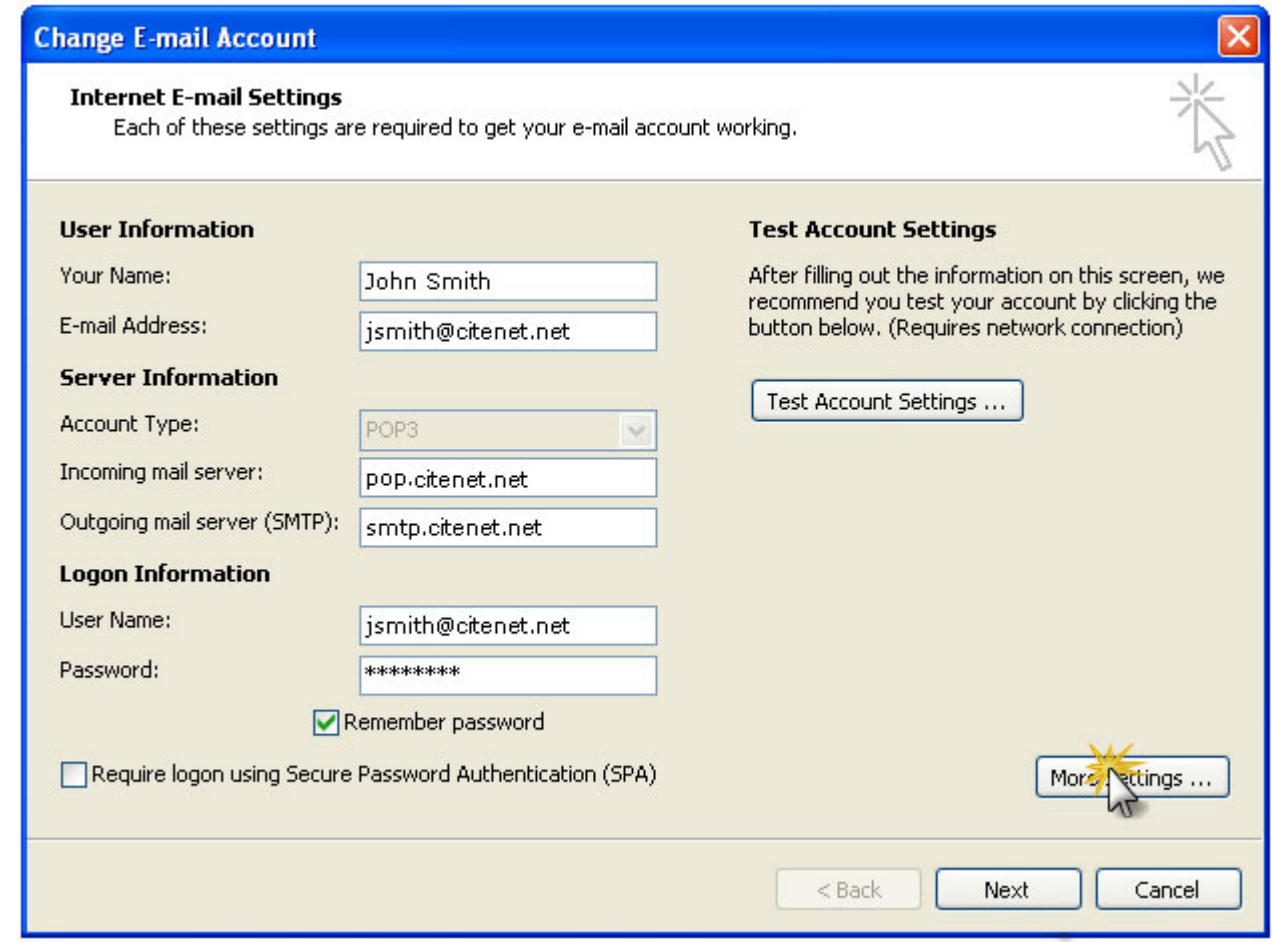

### **Étape 4:**

Sélectionner l'onglet "Serveur sortant".

Cocher "Mon serveur sortant (SMTP) requiert l'authentification. Sélectionner "Utiliser les mêmes paramètres que mon serveur entrant "

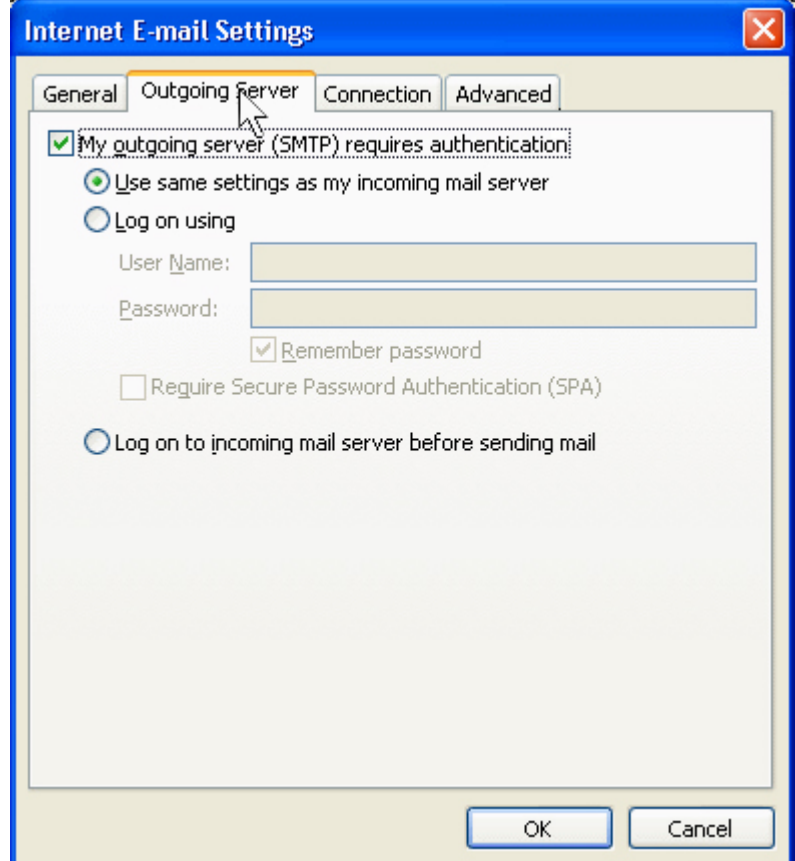

## **Étape 5:**

Sélectionner l'onglet "Avancé"

Modifier le port du serveur sortant (SMTP) pour 587 Cliquer "ok" au bas de la fenêtre "Paramètres de courriels Internet"

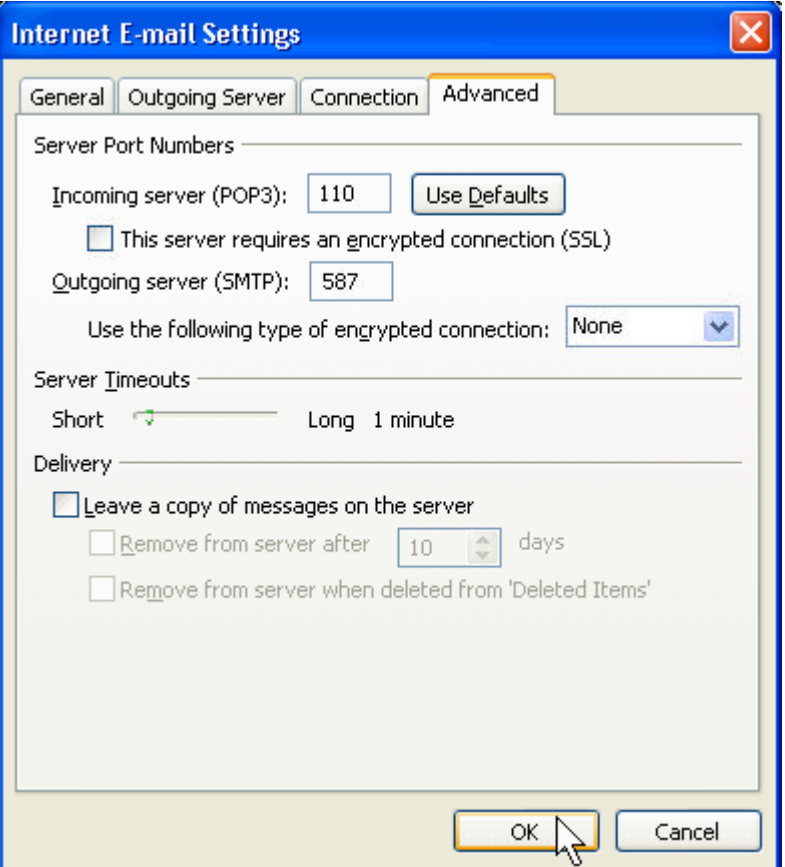

### **Étape 6:**

Cliquer sur "**Terminer**"